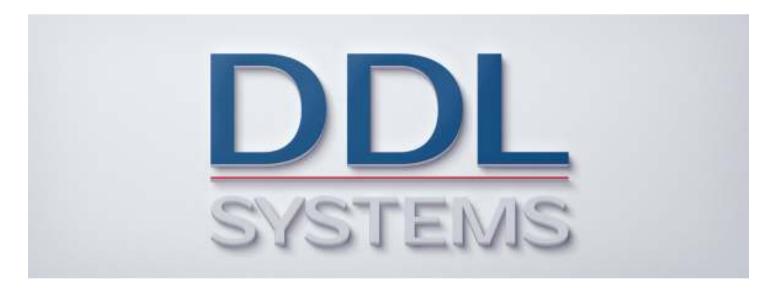

## **ACO MONITOR™ Initial Startup**

**Product No.: MON400** 

#### Notice:

Your system may require installation of IBM PTF's to ensure proper operation of the ACO products. Several important IBM PTF's are required to properly run certain SQL statements based on the installed version of IBM i. These PTF's are included in the latest version of the database group PTF for each respective release.

IBM i 7.2 required PTF's (not included in cumulative package) None

IBM i 7.1 required PTF's (not included in cumulative package)
None

We STRONGLY recommend that you put in place a process to regularly obtain (and apply) the latest cumulative PTF, HIPER group PTF, and database group PTF packages to your IBM i (formerly AS/400) system(s).

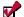

All DDL Systems products have earned IBM's "Ready for Power Systems" validation and are compatible with all currently supported releases of IBM i.

## **Initial Startup**

#### Completing the Initial Set Up

Now that you have successfully installed the ACO MONITOR™ software on your system and configured the service provider connection please perform the following to complete the initial set up:

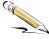

\_\_1. Sign-on IBM i with the **ACO** user profile. The password is **ACO**. The ACO MONITOR™ main menu will be displayed. If the ACO main menu is not shown, type the following command:

#### GO ACO then press <Enter>

- \_\_\_2. From the ACO MONITOR Main Menu enter **option 2** to display the Configuration menu. Select the Work with Pagers option from the configuration menu by entering **option 3** in the selection field, then press **<Enter>**. You will be shown the Work with Pagers panel 1 (below).
- \_\_\_3. Enter a **2** in the option field next to the **\*DFT** pager id on the list panel and press <**Enter**> to change this record.

#### Work with Pagers Panel

```
ACD6101C
                                                                2/19/16
                          Work with Pagers
                                                  ACO
                                                               10:15:29
 Type options, then Enter.
  1=Create 2=Change 3=Copy 4=Delete 5=Display 6=Release
            8=Position 10=Send page
Opt Pager id Pager Name
                                     Service number PIN Number Status
 2 *DFT
              * * * Default Pager * * *
                                                                 *ON
                  F5=Refresh F14=Replicate F16=Fold F18=WRKCFGSTS
F1=Help F3=Exit
F19=WRKHDWRSC F20=Pager queue F21=System command F22=Print
```

# **Initial Startup**

\_\_4. A second panel will appear like the one shown below. Enter **your name** in the Pager name/desc field. Enter a **6** in the pager type field and a **5** in the job queue priority. All other fields should be left blank. Then press **<Enter>**.

### Work with Pagers Panel

| ACD61002<br>Change                                                                                                    | Work with Pagers                    | ACO                          | 2/19/16<br>10:21:42                              |
|----------------------------------------------------------------------------------------------------|-------------------------------------|------------------------------|--------------------------------------------------|
| Type information, then Ente  Pager name/desc: *DFT Line description name Service phone number                                                                    | Enter your name here : ACOPAGER + : | F4 :                         | for list                                         |
| Message no./short text Password                                                                                                    | :<br>:<br>: 6 +<br>:<br>s:          | F4<br>bla<br>F1              | ,2,5,10,15,20<br>for list<br>nk,Y<br>for details |
| Priority on job queue  Numeric only message  Prefix with system name  Prefix with queue name  Prefix with job name  Prefix with user name  Prefix with date/time | :<br>:<br>:<br>:                    | blai<br>blai<br>blai<br>blai | umeric only nk,N nk,N nk,N nk,N nk,N             |
| F1=Help F3=Exit F4=P                                                                                                    | rompt F12=Cancel                    | F21=System                   | command                                          |

# **Initial Startup**

\_\_5. A third panel will appear like the one shown below. Enter **your email address** in the Internet e-mail address field and press **<Enter>**. The email address you enter here should be your local (e.g. Outlook) email address that you use to receive your company email.

#### Work with Pagers Panel

```
ACD61005
                            Work with Pagers
                                                      ACO
                                                                      2/19/16
                                                                     10:28:49
 Change
Type information, then Enter.
                                                           blank, N
 Prefix with message id . . :
 Maximum message length . . :
                                                           1-240
 SNADS Recipient:
 Recipient user id . . . :
                                                           F4 for list
  Recipient address . . . :
 Internet Recipient:
  Internet e-mail address . : enter your email address here
  Recipient type. . . . . : *PRI
                                                            *PRI
  Subject . . . . . . : *PREFIX
 Confirmation of delivery. : *NO Reply message format . . : 1
                                                            *NO, *YES
                                                             F1 for help
                                                             *ON, *OFF
 Status . . . . . . . . . . . *ON
F1=Help
          F3=Exit
                      F4=Prompt
                                    F12=Cancel
                                                    F21=System command
```

## **Initial Startup**

\_\_6. (Optional) On the Work with Pagers list panel enter option 10 next to the \*DFT id and press <Enter>. Enter a value in the message text and press <Enter>. If your IBM i's email (SMTP) services are running you should receive this test message in your email inhox.

#### Work with Pagers Panel

```
ACO Page Command (ACOPAGE)
Type choices, press Enter.
                                   *USER
                                                  *USER, *GROUP
                                                 Name, *ALL
Name. . . . . . . . . . . . :
                                   *DFT
Message number. . . . . :
Standard message id . . . :
                                                 Character value, F4 for list
Message text. . . . . . :
                                   This is a test from ACO MONITOR(TM)
Schedule date (mm/dd/yy)..: *CURRENT Schedule time (hh:mm:ss)..: *CURRENT
                                                 Date, *CURRENT
                                                 Time, *CURRENT
F1=Help
          F3=Exit
                       F4=Prompt
                                     F12=Cancel
                                                    F21=System command
```

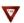

If you did not receive the above test message in your inbox your system may not be configured to send email or your mail router may not be configured to relay mail. Please call our *SupportLine* at **866-559-0800 option 2**. We will be happy to assist you!

\_\_7. On the Work with Pagers list panel press <F3> to exit the program. Then, Press <F3> again to return to the ACO MONITOR™ Main Menu. Continue with "Starting the Monitors" section.

# **Initial Startup**

#### Starting the Monitors

Now that you have completed the ACO MONITOR™ initial set up please perform the following to start the monitors:

\_\_1. Ensure that you are signed-on with the **ACO** user profile. The password is **ACO**. The ACO MONITOR™ main menu will be displayed. If the ACO main menu is not shown, type the following command:

GO ACO then press <Enter>

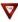

The QSYSOPR message queue must be placed in \*HOLD delivery status before completing the next step. If your IBM i system console is currently in \*BREAK delivery mode just sign off the session or run the command below:

### CHGMSGQ MSGQ(QSYSOPR) DLVRY(\*HOLD)

\_\_\_2. On the main menu, enter **option 1** and press **<Enter>** to display the user tasks menu. Start the Message Monitor(s) by selecting **option 1** from the menu and press **<Enter>**. This option will start <u>all</u> default ACO Monitoring functions and the ACOPAGER subsystem.

# **Initial Startup**

\_\_3. On the user tasks menu, select option 3 to View the Execution Status of the ACO Message Monitor(s) and press <Enter>. You should see a panel like the one shown below:

```
Work with Active Jobs
                                                              DDI-SCP6
                                                    02/19/16 18:55:06
CPU %:
         2.6
                Elapsed time: 04:17:35 Active jobs: 200
Type options, press Enter.
 2=Change 3=Hold 4=End 5=Work with 6=Release 7=Display message
 8=Work with spooled files 13=Disconnect ...
                 Current
                           Type CPU % Function
Opt Subsystem/Job User
                                                    Status
    ACOPAGER OSYS
                          SBS .0
                                                      DEOW
     ACOHLTMON ACO
ACOJOBMON ACO
                           BCH
                                   .0 PGM-ACOHLTMON
                                                    MSGW
                          BCH
                                   .0 PGM-ACOJOBMON
     ACOREPAGE ACO
QSYSOPR ACO
                          BCH
BCH
                                   .0 PGM-ACOREPAGE
                                                      MSGW
                                   .0 PGM-ACOPAGMON
                                                      MSGW
                                                               More...
Parameters or command
F3=Exit F5=Refresh F7=Find F10=Restart statistics
F11=Display elapsed data F12=Cancel F23=More options F24=More keys
```

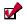

When viewing the execution status, all jobs should have a job status of \*MSGW. This is the normal mode of operation.

\_\_4. You have completed the Installation Tutorial – continue with normal system operations. The software is preconfigured to notify you with any severity 80 (or higher) message in QSYSOPR. Please contact our Supportline at 866-559-0800 option 2 - we will be happy to review the software features with you.

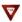

The ACO MONITOR™ software product has many features and capabilities which are beyond the scope of the topics presented in this document. If you have questions please call our *SupportLine* at **866-559-0800 option 2**. We will be happy to assist you!